## **Locate the Left Navigation File (\_nav.pcf)**

- 1. Log in to Omni
- 2. Select your website's folder
- 3. Inside of your website's folder you will see a file titled "\_nav.pcf"

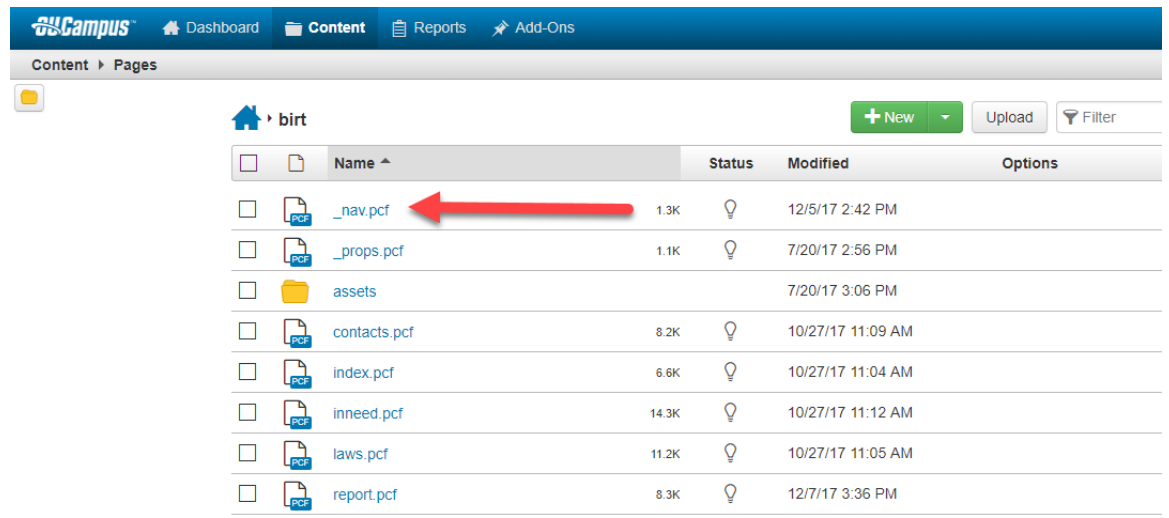

4. Select the "\_nav.pcf" file and then select the green "Sidebar Content" button to edit the file.

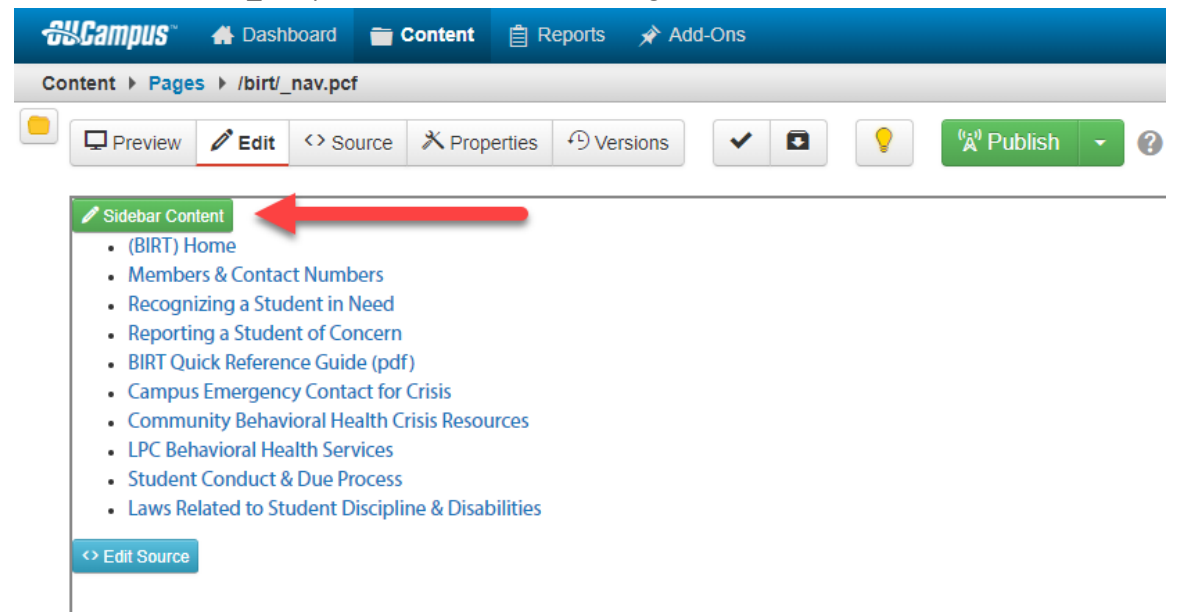

#### **Insert a New Link**

In this example you are going to add a new link to the left navigation ("\_nav.pcf").

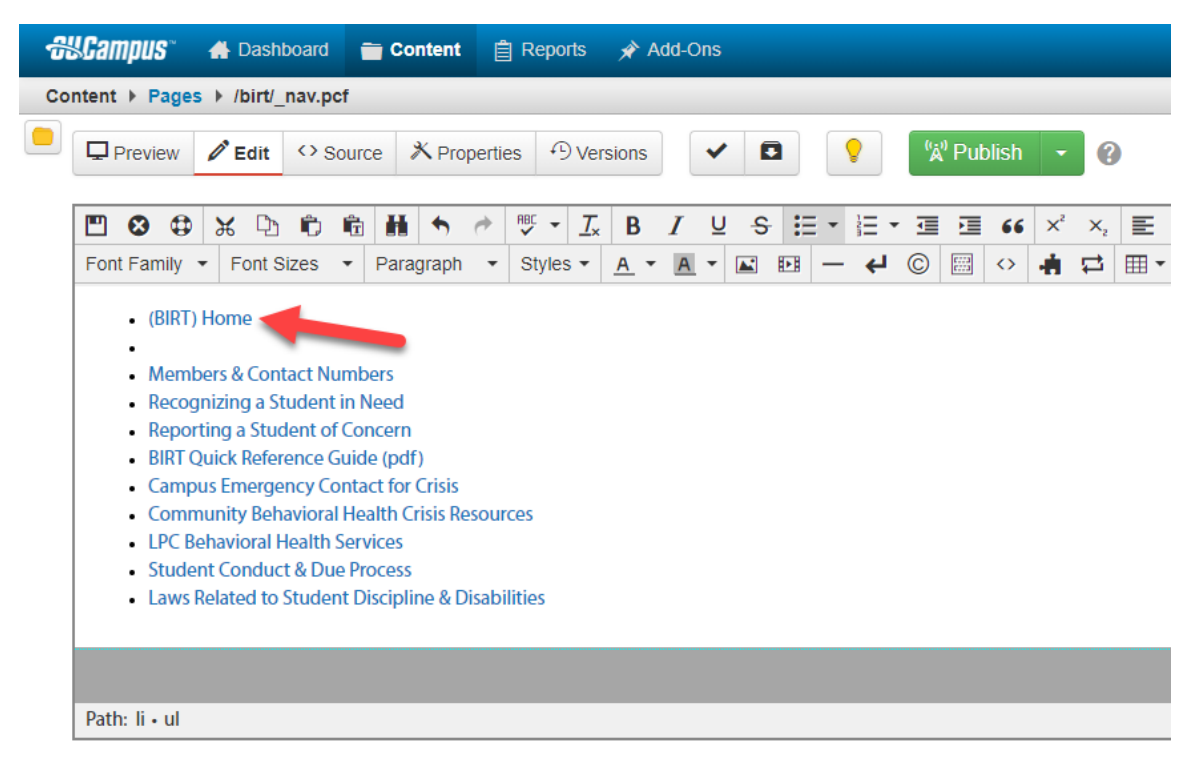

- 1. Place your cursor at the end of the first link.
- 2. Press "Enter" to create a new list item.
- 3. Type the title of your new link. In this example the link will be titled "Admissions & Records".

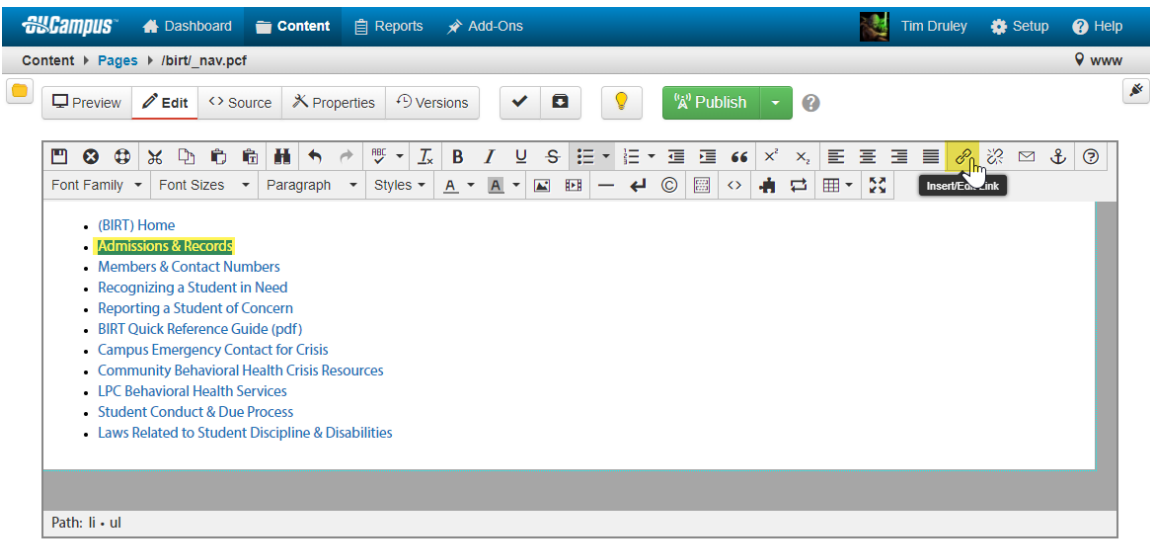

- 4. Click and drag to highlight "Admissions & Records".
- 5. Click on the "Insert/Edit Link" button

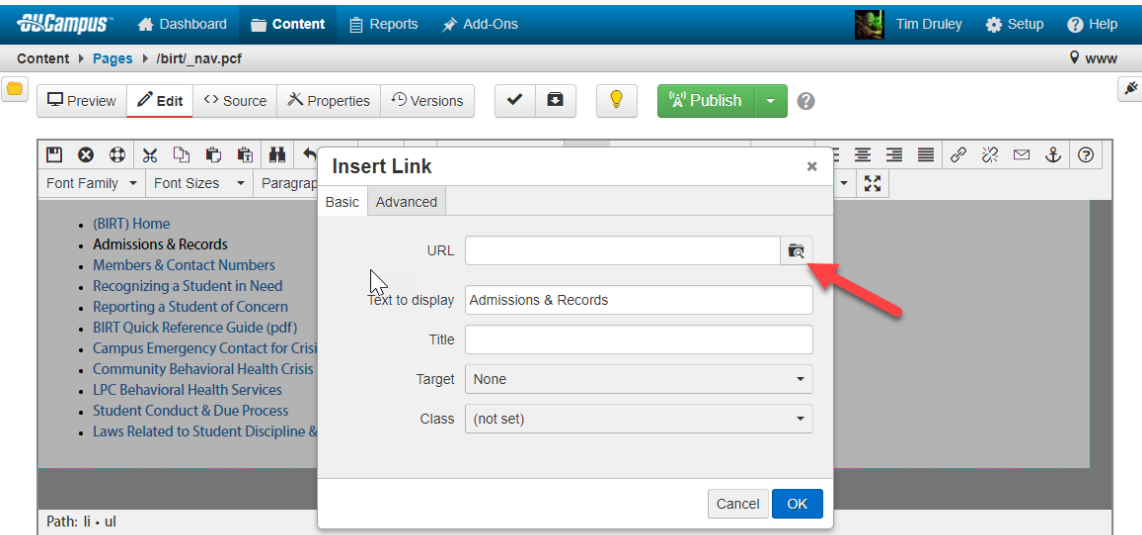

The Insert Link window will appear.

- 6. Click on the "Search Folder" button to select the webpage that you would like to link to.
- 7. After you select your webpage, click on the blue "OK" button.

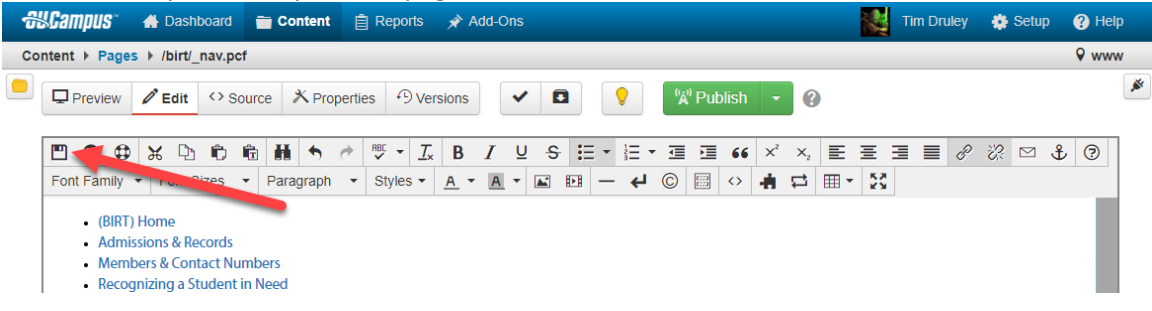

8. Click on the "Save" button.

# **Remove / Delete a Link**

In this example you are going to remove link to the left navigation ("\_nav.pcf").

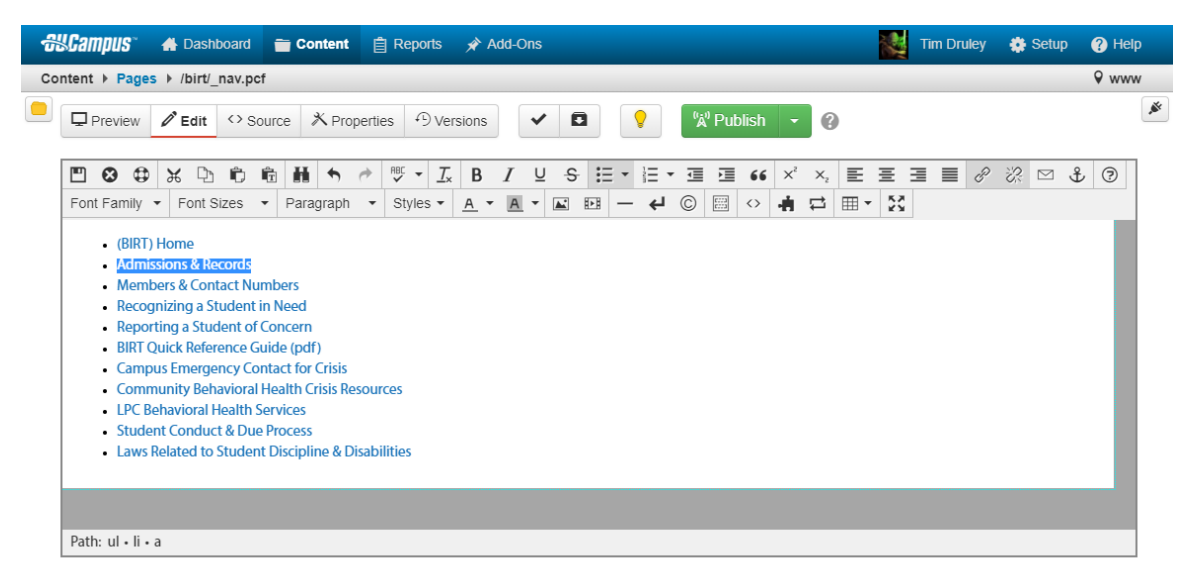

- 1. Click and drag to highlight the link that you want to remove.
- 2. Press the "Delete" or "Backspace" to remove the link.

## **Add a Nested Link**

In this example you are going to add a new nested link to a menu item the left navigation ("\_nav.pcf").

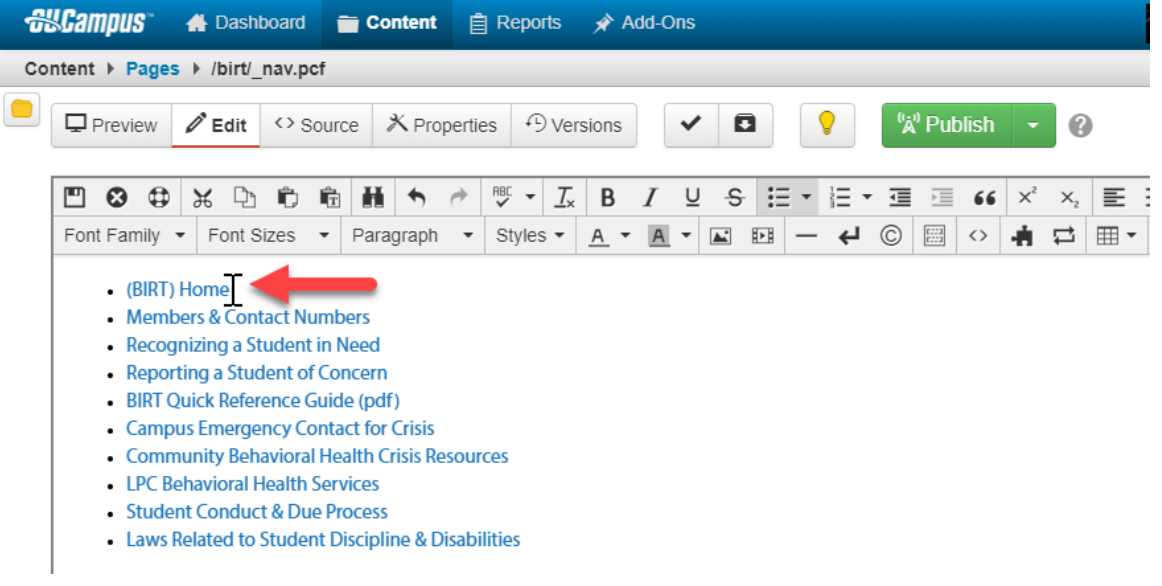

- 1. Place your cursor at the end of the first link.
- 2. Press "Enter" to create a new list item.

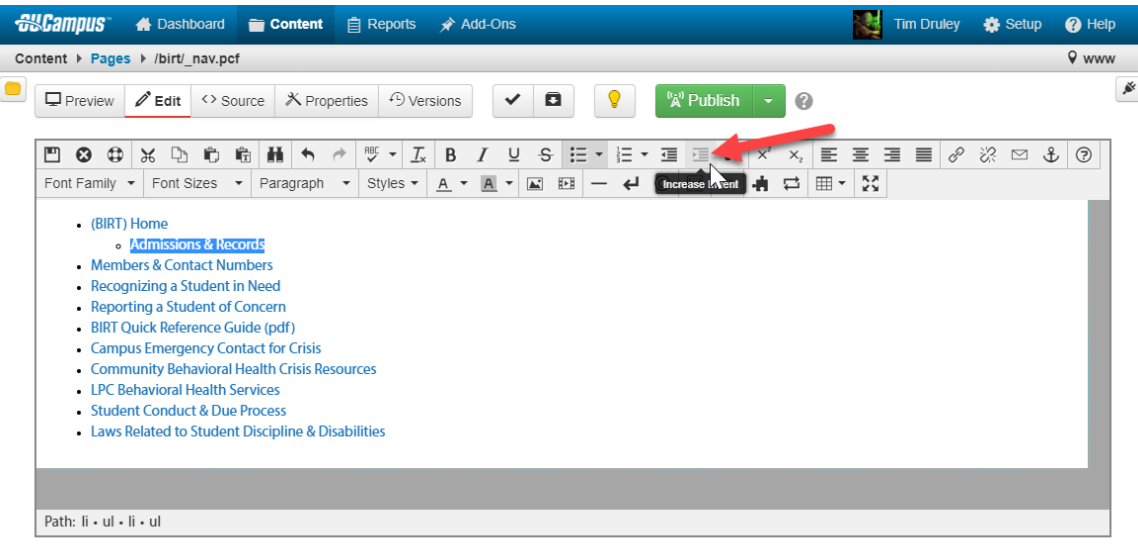

- 3. Click on the "Increase Indent" button or press the Tab key on your keyboard.
- 4. Type the title of your new link. In this example "Admissions & Records".
- 6. Click and drag to highlight "Admissions & Records".
- 7. Click on the "Insert/Edit Link" button

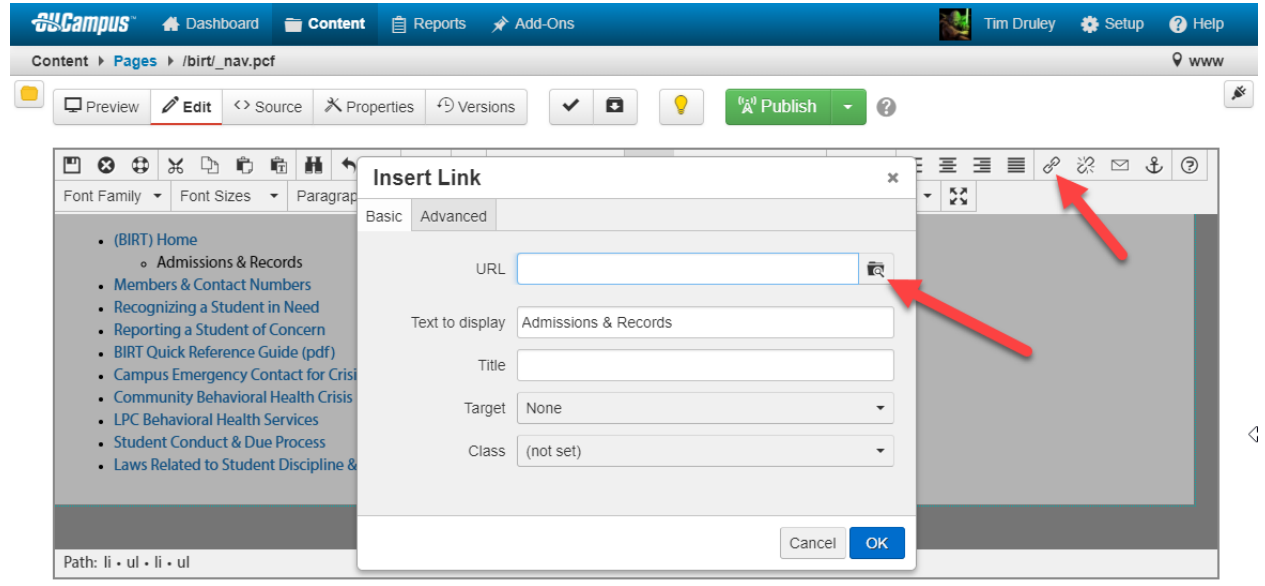

The Insert Link window will appear.

- 8. Click on the "Search Folder" button to select the webpage that you would like to link to.
- 9. After you select your webpage, click on the blue "OK" button.
- 10. Click on the "Save" button.

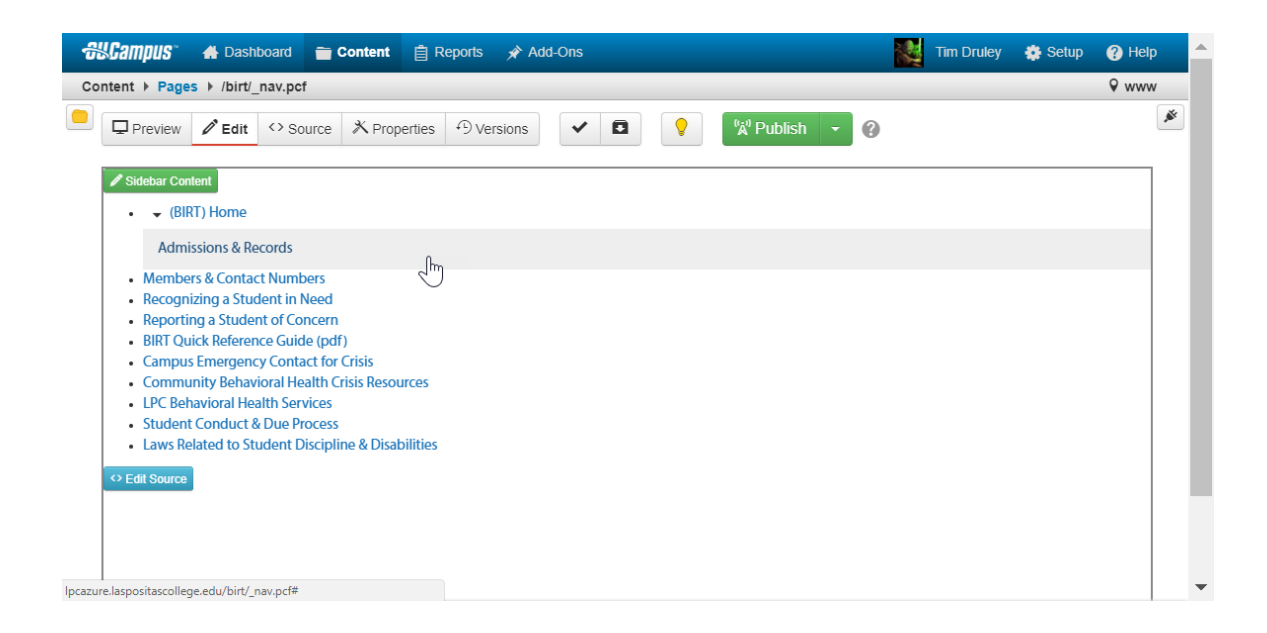

## **WYSIWYG Toolbar Edit**

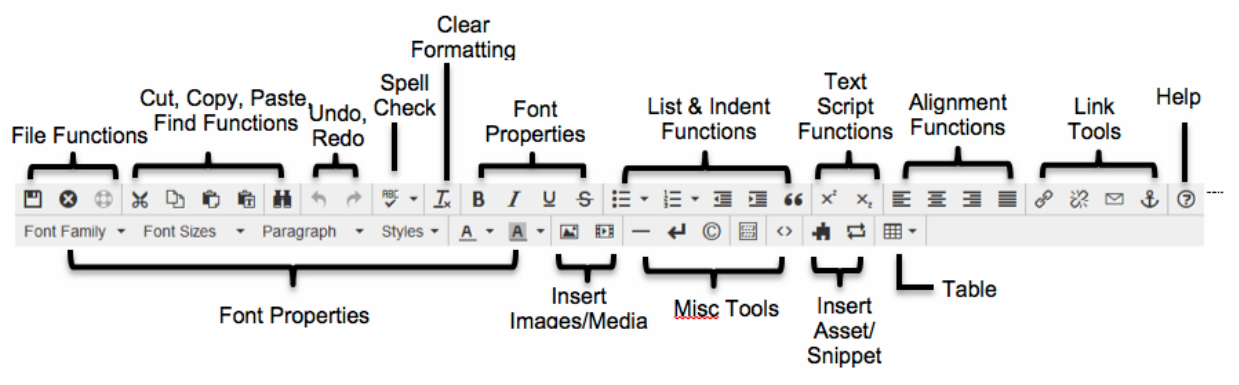

OU Campus provides page editing commands with the What-You-See-Is-What-You-Get (WYSIWYG) Editor Toolbar (User toolbar may vary).

- **File Functions:** Save or revert changes on a page
- **Cut, Copy, Paste, Find Functions:** Find specific content and cut, copy, paste, or paste as plain text
- **Undo Redo Functions:** Undo/redo changes made on a page
- **Spell Check:** Run spell check on the content. Supports English, French, Spanish, Portuguese, and Italian
- **Clear Formatting:** Remove all selected text formatting and return the text back to the default settings for a page.
- **Font Properties:** Add bold, italic, underline, and strikethrough to selected content
- **List & Indent Functions:** Create an ordered list or indent content
- **Text Script Functions:** Turn selected content into superscript or subscript text
- **Alignment Functions:** Move selected text (left, center, right) or justify the text (does not apply to tables – use table cell props)
- **Link Tools:** Insert/edit links, insert mailto links, and create anchors
- **Help:** Display the Help window
- **Font Properties:** Define font family, font size, and format for selected text, add sitespecific styles, and apply font or background colors to text
- **Insert Images/Media:** Add/edit images and videos on a page
- **Misc. Tools:** Add horizontal rules, line breaks, special characters, clean up messy HTML code, toggle invisible elements, and view/modify the HTML code for a region.
- **Snippet:** Insert a preconfigured snippet of code to be used as a template
- **Asset:** Insert a global asset
- **Table Tools:** Create/edit tables within a page